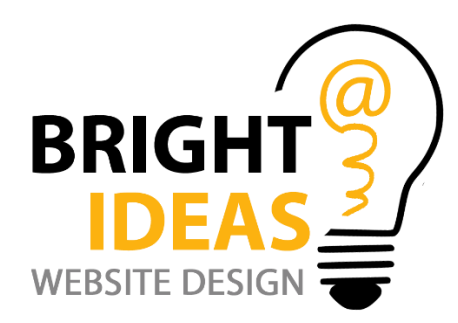

# **Guide to Editing Pages in Wordpress**

experience with a text editor you will find it very simple. The WordPress editor is used for both posts and pages.

The examples I've used here are in the **WordPress.org** system, but WordPress.com is very comparable in the way pages are altered. The post will be helpful for the two.

UPDATE. This post refers to the WordPress Classic Editor, not the [WordPress Blocks aka the](https://kaydee.net/blog/how-to-use-wordpress-block-editor/)  [Glutenberg WordPress Editor](https://kaydee.net/blog/how-to-use-wordpress-block-editor/) which has been used since 2018. However this post might still be useful for some people.

Let's look at what you will learn.

By the end of this post you should grasp how to format and edit pages in WordPress by:

- Editing and saving in the admin area,
- viewing changes on the front end,
- and using formatting tools in the WordPress editor.

## **What you need to edit pages in WordPress**

- A [WordPress username and password](https://kaydee.net/blog/wordpress-login/) from your [web developer.](https://kaydee.net/contact-kaydee-web)
- The URL of the administration area (also known as web address, or possibly link).

Once you have these, navigate to your URL by typing it in your browser or clicking the link.

Type in the username and password and hit **Log In**. You will arrive at the WordPress dashboard.

## **View the WordPress website in a new tab**

The first thing I do is I open the public facing part of the website in a new browser tab. I then have the admin area (back end) visible in one tab, and the public area (front end) visible in the other. That way I can switch between the two.

The easiest way to open the front end of your WordPress website in a new tab is;

- In the admin area hover over the house icon, top left of the screen.
- From the drop down menu, **RIGHT CLICK** on 'Visit Site' on the drop down menu.
- Click "Open link in new tab". I have underlined this in red below.

*NB. There may be a variation of words depending on the browser you are using.*

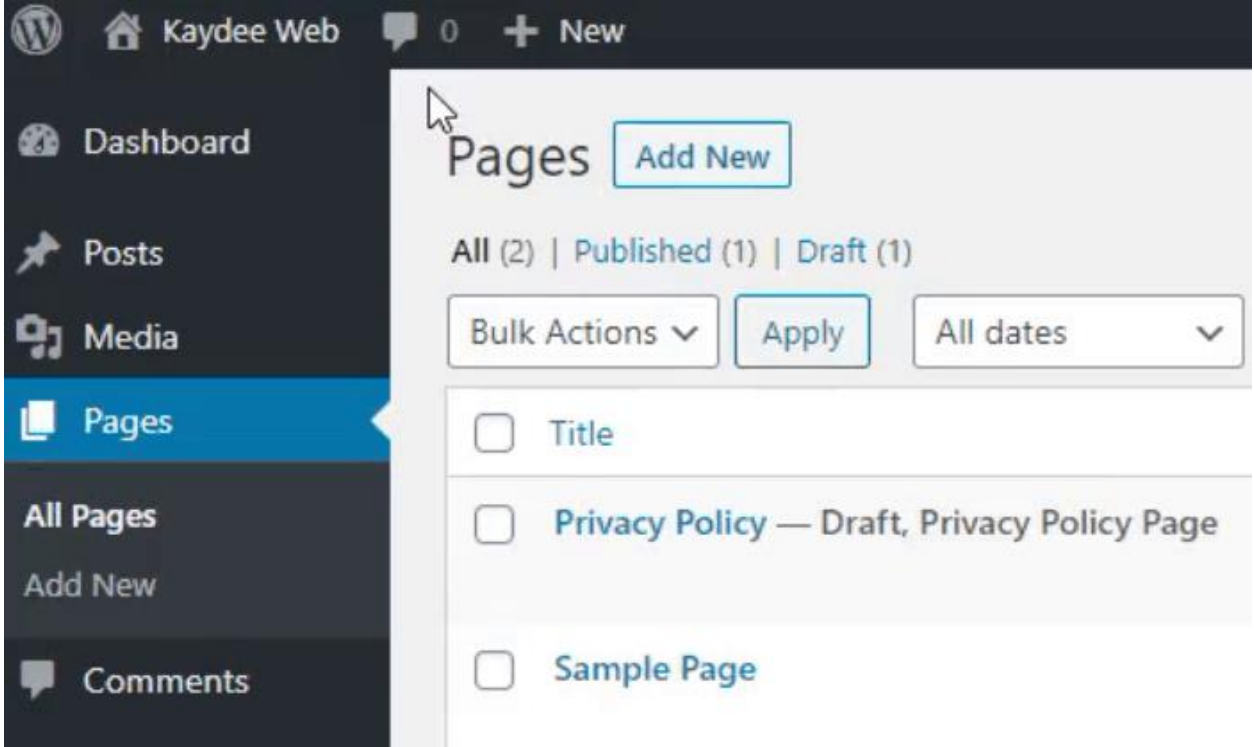

Two browser tabs are now open, meaning that you can switch between the two.

Continue to edit the WordPress page in one tab, using the admin area.

In the other you will view the front end of your website. This is how to check each change you make.

As you make edits and save them, you can tab over to the front end of the site. Hitting the F5 key on your keyboard refreshes the page and prompts the browser to show the updated version.

## **Editing page content in WordPress**

Now you have set up your work area, let's start in the admin area. Here you will find the WordPress editor.

Click PAGES on the left hand menu. The pages within your site are listed.

Further options appear when you hover over the name of a page.

![](_page_2_Picture_70.jpeg)

**EDIT** will take you through to the full edit screen.

**QUICK EDIT** will allow you to change title, slug, date, privacy, parent, order, template and status from this screen.

**BIN** will send the page to the rubbish bin. The page will not longer be seen on site.

**VIEW** will let you see this particular page – the front (or public) end.

To edit a page click the first option, EDIT. Or click on the page name.

You will arrive at the WordPress 'page edit' screen.

## **Editing pages in WordPress tutorial**

What I must first make you aware of is that WordPress themes and plugins sometimes customise the 'page edit' screen.

If the WordPress editor looks similar to the image below, you are using the Classic WordPress editor.

![](_page_3_Picture_0.jpeg)

Now we've established that you are not using a custom builder let's begin.

## **WordPress editor button icons explained**

The first button icon is the TOOLBAR TOGGLE icon, once called the 'kitchen sink'. In the image above you can see it is activated, because it is clicked down.

The toolbar toggle icon looks like this:

![](_page_3_Picture_89.jpeg)

This button icon shows or hides extra formatting options. Keep it activated.

#### **Formatting text in WordPress**

Like most editors you can highlight text and format it.

**Quick tip:** Double click on one word to fully highlight it.

From left to right on the main editing bar are:

**B** – makes the text bold, or strong.

- *I* puts the highlighted text in italics.
- this will add a strike, through your text as if to cross it out. Handy for sold items.

這

This the button icon for an un-ordered list in web talk, but WordPress calls it a bullet list. Use this to create lists. For example:

• This is the first point.

• This is the second point of order.

At the end of each line, click return (or enter) each time you would like a new line, and a new bullet.

**Quick tip:** clicking SHIFT-ENTER creates a line break, which are useful in bullet lists, as you can drop down one line without creating a new bullet.

- **This is the title of my first point.** I say a little bit about this, underneath by hitting SHIFT-ENTER .
- **Now I have my second point.** A little bit about this.

To discontinue using a list, just hit return twice after your last line. Or hit the icon for a second time. WordPress will return to using normal paragraphs.

Your website designer, or theme, may have used CSS to style the lists. You're not always able to change the style within the WordPress edit screen.

```
\frac{1}{2}
```
This icon is the number list, called ordered list in internet language. It is used in a similar way to the bullet list above. Except that your list will be numbered.

### 66

Block-quotes indent a text line that you are working on. Again, the theme or the web developers may have styled these, so you may not be able to style them.

Next up is the horizontal line. The horizontal line is a useful tool for splitting pages, and can be styled by the theme or web designer. The one above is the default style  $-$  a grey line at 1 pixel.

# **Aligning paragraphs in WordPress**

# 目目目

Text alignment is used frequently. However, layout for paragraphs and headings are often set within a style sheet, making these alignment buttons act a bit erratically.

What I tend to do is let the stylesheet govern my paragraphs, but if I add an image I align it within the WordPress editor.

Click on a line of text then click an alignment tool. Alignment will be applied to a whole paragraph.

Quite often, the paragraph below will follow suite when you try to align. This is usually because line breaks have been used instead of 'paragraph' tags. There is a simple fix.

- Put the cursor at the end of the first paragraph.
- Now hit DELETE (back space) to pull the second paragraph up.
- Hit ENTER to finish one paragraph and start a new one.
- The two can now be aligned separately.

# **Creating and editing links in WordPress**

# 

The link icon is very useful. Both text and images can be linked to pages, posts or an external website.

To link text in WordPress, be sure to highlight the text first.

**Quick tip:** Double click one word to highlight the whole word. Hold shift down and click the second word to highlight that too.

Now click your link icon.

If you are linking to a page/post on your site start typing the title. *NB. type the TITLE of the page, not the slug.*

Once you find the page on the list, hit the blue 'return' arrow at the end of the field to apply it.

If you would like to customize the link more click the cog icon at the end of the field, before clicking apply.

This will open a new box called LINK OPTIONS. Here you can more easily choose the page you would like to link to.

Not recommended, but links can open a new window (or tab). Just check "Open link in a new tab" within the link options screen.

Linking an image in WordPress is a similar process.

Select the image, then click the link icon. Follow the steps above.

# **How to edit a link in WordPress**

To EDIT links, follow similar steps.

Highlight the text or select the image. Either use the same [icon,](https://kaydee.net/blog/how-to-monetize-a-website/) and change the link to the new one. Or click the pencil icon that appears once the link is selected.

### **How to remove a link in WordPress**

![](_page_6_Picture_4.jpeg)

This icon complete removes the link. Just click any where on the text link, or select image, then hit this button. The link will be totally removed.

ь.

This is an icon I never use. WordPress enables you to put text inside a READ MORE tag, hiding it on the page until the user clicks to read more. The text will still be available for search engines to crawl but Google does not appreciate hidden content.

## **Paragraphs and headings in WordPress**

Within the toolbar you will see a drop down menu.

To format a line, click the text in the line, or paragraph and use the drop down menu to select paragraph, heading 1, heading 2.

The styling of each heading or paragraph is likely to be set by your theme, so changing it is not recommended. Just use the right headers in the right places and ask your website designer to change any design elements.

## **More formatting tools in WordPress**

### $\underline{U}$

≡

Use this icon to underline text in your WordPress content, making it stand out or make a statement.

Just highlight the text and click the underline icon.

This next icon is also a text alignment icon, and will create a justified paragraph. Text is aligned, flush, along the left margin, and letter/word spacing will be adjusted so that text becomes flush with the right margin as well. Also known as fully justified or full justification. This is great for text within columns.

![](_page_7_Picture_1.jpeg)

As a [WordPress web designer](https://kaydee.net/wordpress-website-design) myself, I advise you use this icon carefully. Like any standard text editor, this will change the colour of your text. I've seen large, bright colourful words created to stand out on an otherwise well designed site. It doesn't look good. Try to keep your text uniform.

### Ĥ

Why have the 'paste as text' icon in WordPress at all? You will find that, if you copy text from another website or from Word you also copy the formatting of that text. When you paste it into your page, you paste the formatting also, and your page looks awful.

So next time you copy and paste, copy; then put your cursor in the right place and click the 'paste as text' tool to add text that has no formatting. Then format it yourself.

![](_page_7_Picture_6.jpeg)

If you find your text all over the place on a page, it is often the formatting. If you know what you are doing, and you have a back up, use the clear formatting tool to take out all formatting, stripping your text back so that you can now format it yourself.

![](_page_7_Picture_8.jpeg)

These are the indent icons. Using them you can increase or decrease the indentation of a paragraph or heading.

![](_page_7_Picture_10.jpeg)

And finally the undo / redo icons. The one on the left is undo, and is really useful. It is darker grey in this image, because there is an undo move that I can make. The redo button is disabled, as there is nothing that I can 'redo' at this time. To redo, you must have undone something first.

## **Saving a WordPress page**

When you make substantial changes to your WordPress page or post click the UPDATE button to save the page. This updates the public facing page. Always refresh your page when viewing changes on the front end to check your work.

#### **Auto-saves and revisions in WordPress**

WordPress frequently auto-saves drafts of the page. At the bottom of any page, you can see the time and date of the last "Draft saved" and the last edit, and the author, as per the image below.

![](_page_8_Picture_3.jpeg)

#### Latest draft saved in WordPress

Revisions of your page can be recalled, using the revisions link. It's on the right hand side, above your UPDATE button.

![](_page_8_Picture_53.jpeg)

Click the 'browse' link to view page drafts and revisions that have been stored over the life of your document.

You will arrive at the 'Compare Revisions' screen.

There is a time line bar at the top of this screen, representing the life of the page. The further left you take the slider, the older the revisions of the page are.

WordPress highlights the changes that have been made, comparing the latest post to a post you choose on the time line. To retrieve your last version the slide should be all the way to the right.

![](_page_9_Picture_3.jpeg)